*Etablissement primaire et secondaire de Moudon et Environs |* Maîtriser Pages

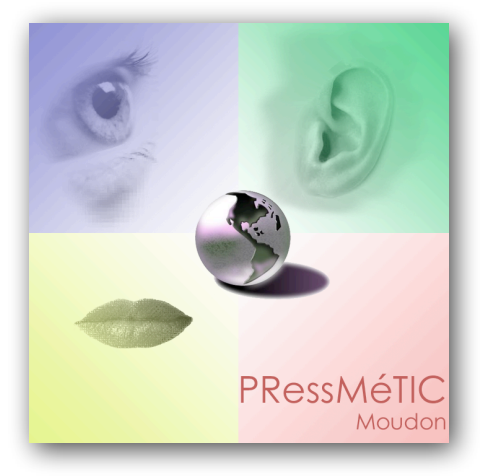

## **Cours de formation**

# **Maîtriser "Pages" (iWork '08)**

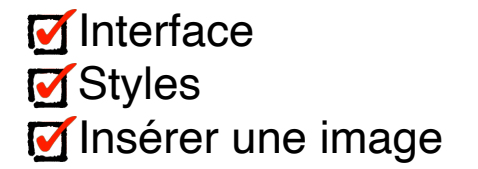

Le logiciel de mise en page de la suite iWork permet la création de pages à l'aide de modèles pré-définis. Un accès direct à vos images stockées dans iPhoto autorise une utilisation immédiate des photographies par un simple glissé-déposé. Son mode de fonctionnement basé sur une palette nommée inspecteur est identique à celui que vous rencontrerez sur Keynote (présentations) et Numbers (tableur). Si vous connaissez l'un des logiciels, vous connaissez déjà une bonne partie des autres. Pages sait convertir les anciennes pages AppleWorks ainsi que les documents Word.

Logiciel commercial, pas de téléchargement gratuit disponible. Licence disponible auprès des PressMéTIC de l'établissement.

*Liens utiles:*

- ๏*<http://epsm.educanet2.ch/pressmetic/>*
- ๏*<http://vd.educanet2.ch/liens/p/pages/index.html>*
- ๏*<http://www.apple.com/chfr/iwork/pages/>*

#### **Interface**

**Lorsque vous êtes en traitement de texte, tout votre document est prévu pour recevoir du texte, à la différence du mode «***disposition***» où votre document est prévu pour recevoir des objets graphiques (qui, d'ailleurs, peuvent être des cadres texte).** 

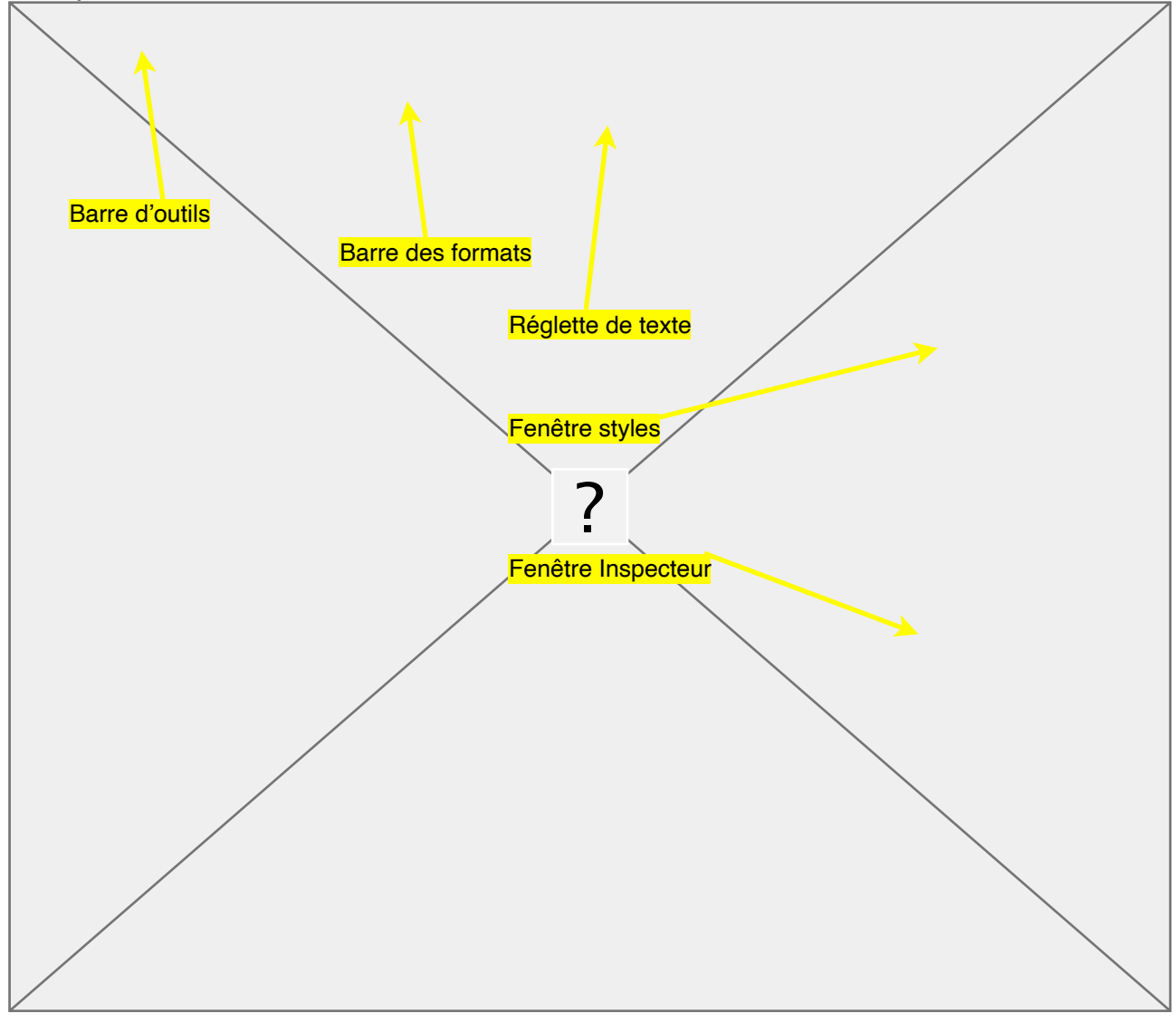

À l'ouverture de l'application, il vous est demandé de choisir un modèle, soit de *traitement de texte*, soit de «*disposition*» (PaO). Si aucun des modèles ne convient, choisir un document vierge. Dans les deux modes, l'interface est similaire.

Dans la barre en haut de la fenêtre du document se trouve une rangée d'outils généraux, et en dessous, une rangée d'outils spécifiques au traitement de texte : la barre des formats.

Cette barre des formats est particulièrement destinée à la mise en forme du texte. On trouve une première série d'icônes relatives

aux styles des paragraphes ; puis une série permettant de choisir la police de caractères, sa taille, sa couleur, etc. ; enfin, une série d'outils relatifs à la justification du texte, son interlignage, sa mise en colonnes ou en listes. Juste en dessous de la barre des formats se trouve une réglette de taquets et de tabulations, qui correspond à la glissière de nos anciennes machines à écrire.

La barre d'outils supérieure est plus destinée à l'ergonomie générale de «*Pages*» : affichage, création de tableaux, de graphiques, etc. Intéressons-nous particulièrement à

deux icônes dont l'utilisation est particulièrement fréquente : «*inspecteur*» et «*Multimédia*». La première ouvre une palette d'outils rassemblant tous les outils principaux ; la deuxième permet un accès direct au contenu multimédia de votre ordinateur par l'intermédiaire des «*iApps*», c'est-àdire iPhoto, iTunes, iMovie, GarageBand, etc.

# **Styles**

#### **Pour être performant avec un traitement de texte, il est indispensable de maîtriser la notion de styles de paragraphes.**

Nous allons commencer par utiliser un style de paragraphe existant sans le modifier. Affichons la fenêtre des styles en cliquant sur l'icône de la barre des formats (un petit signe blanc sur un rond bleu). Plaçonsnous sur la première ligne d'un document, et cliquons sur le style «*Titre*» de la fenêtre des styles. immédiatement, l'apparence de la première ligne change : la police, sa taille et l'espace en dessous de la ligne. Vous venez d'appliquer en un clic un style de paragraphe.

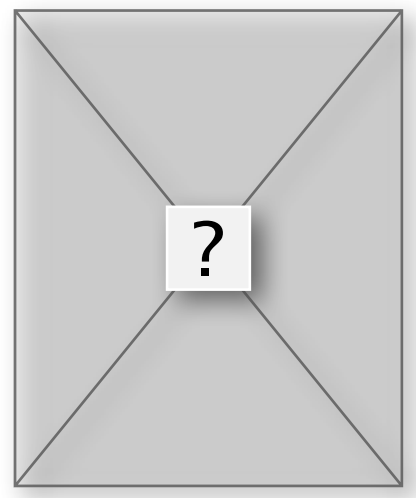

À présent, nous allons modifier un style de paragraphe existant. Cliquez

quelque part sur une ligne et cliquez dans la fenêtre de styles sur «*En-tête*». Le paragraphe prend le style défini. Cliquez trois fois sur la ligne pour sélectionner le paragraphe dans sa totalité. Dans la barre de formats, choisissez la police, la taille et l'attribut que vous souhaitez. Puis,dans l'inspecteur, cliquez sur l'onglet «inspecteur du texte» (le 4e à partir de la gauche ). Vous avez alors d'autres choix qui s'offrent, comme l'interligne ou les espaces avant/après le paragraphe.

Dans la fenêtre de styles, le petit triangle du style «*En-tête»* a pris une couleur rouge ; cela signifie que le style a été modifié. Cliquez sur ce petit triangle et choisissez «*Redéfinir le style à partir de la sélection*».ainsi, le style «*En-tête*» a été

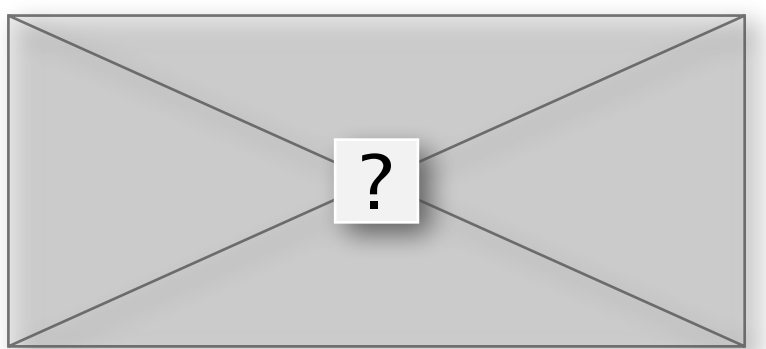

redéfini avec les nouveaux attributs. Appliquez alors aux lignes que vous voulez.

#### **Insérer une image**

Pour insérer une image dans le texte, glissez l'image à partir du Finder directement dans votre texte, ou bien utilisez la commande de menu «*Insertion > Choisir…*» ou [Maj-Cmd-V].

Placez l'image sommairement dans votre document. Ouvrez l'inspecteur d'ajustement (le 3e onglet à partir de la gauche) et, après avoir sélectionné l'image, cliquez sur le bouton «Placement de l'objet flottant». Vous pouvez

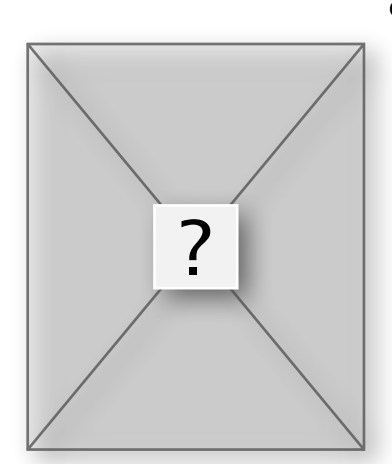

également cocher la case de «*retour à la ligne automatique*».

Vous pouvez redimensionner l'image dans *l'Inspecteur des mesures* (le 6e onglet de l'inspecteur à partir de la gauche). Vous pouvez aussi le faire à la souris directement en manipulant l'image.

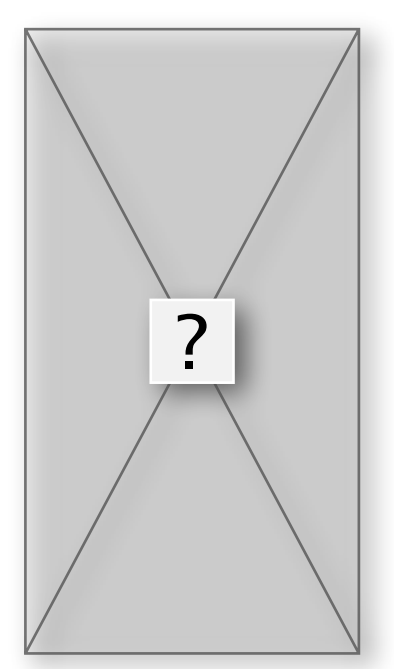

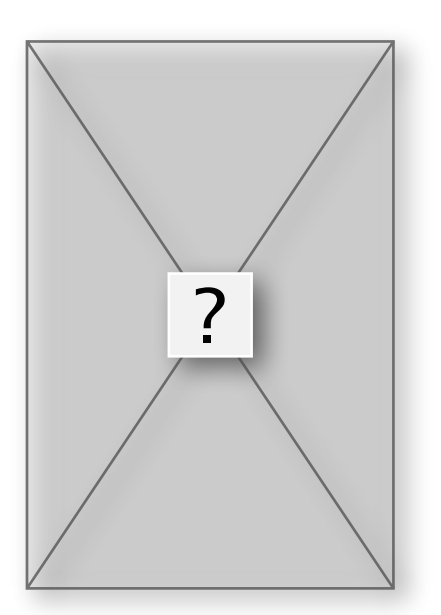

### **Multicolonage**

#### **Le concept de «disposition» et de «Section» est très important dans «Pages» car il permet, dans chaque disposition ou section que vous créez, de faire une mise en page différente.**

Les différences :

- •une page peut comporter plusieurs dispositions;
- •une section peut comporter plusieurs pages.
- •un changement de section implique forcément un saut de page.
- •un saut de section permet d'écrire des en-têtes de pages ou des pieds de pages différents de la section précédente.

Placez le curseur devant le texte choisi et insérez une nouvelle disposition à l'aide du menu «*Insertion > Saut de disposition*». Une ligne apparaît matérialisant le saut de section (cette ligne est fictive, elle n'apparaît pas à l'impression).

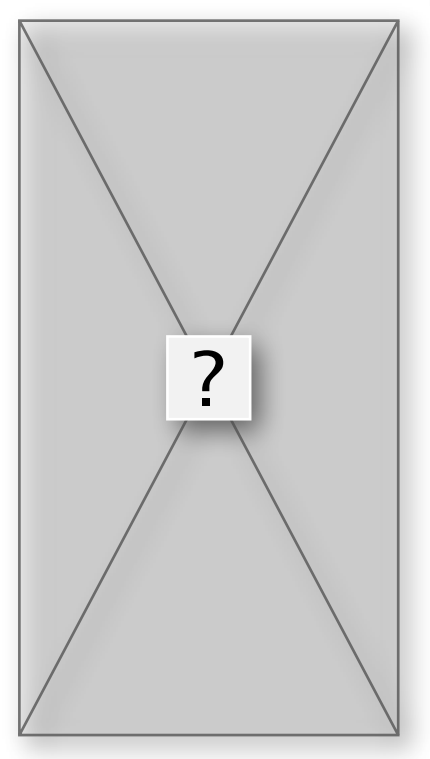

Cliquez ensuite sur l'icône du multicolonnage  $\Box$  et optez pour deux colonnes ou plus. Un paramétrage fin de la largeur des colonnes peut être fait au moyen de l'inspecteur de

disposition (2e onglet de l'inspecteur à partir de la gauche).

On peut insérer un saut de colonne au moyen du menu «*insertion*».

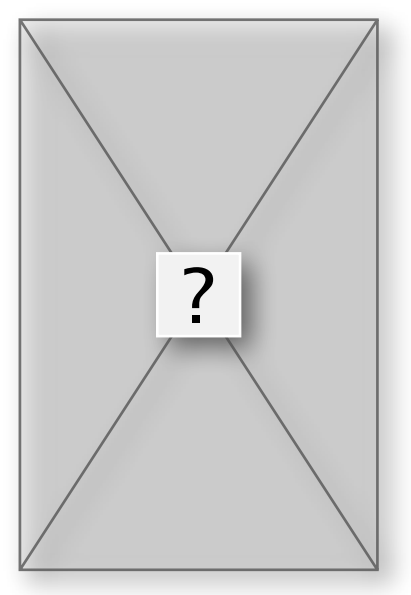

### **La barre de boutons, l'essentiel y est…**

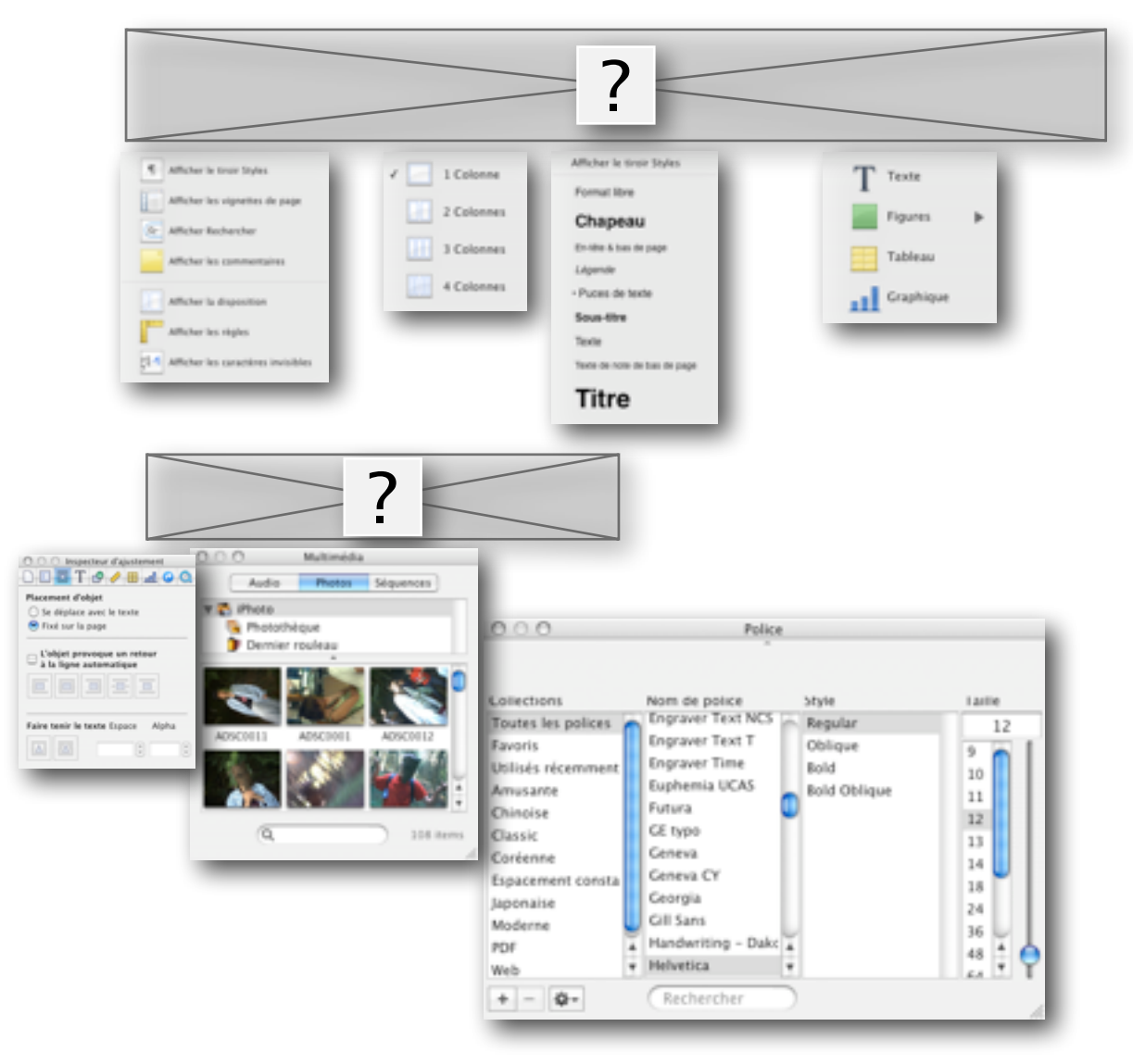

# **La barre de menus, de bons compléments**

*Etablissement primaire et secondaire de Moudon et Environs |* Maîtriser Pages

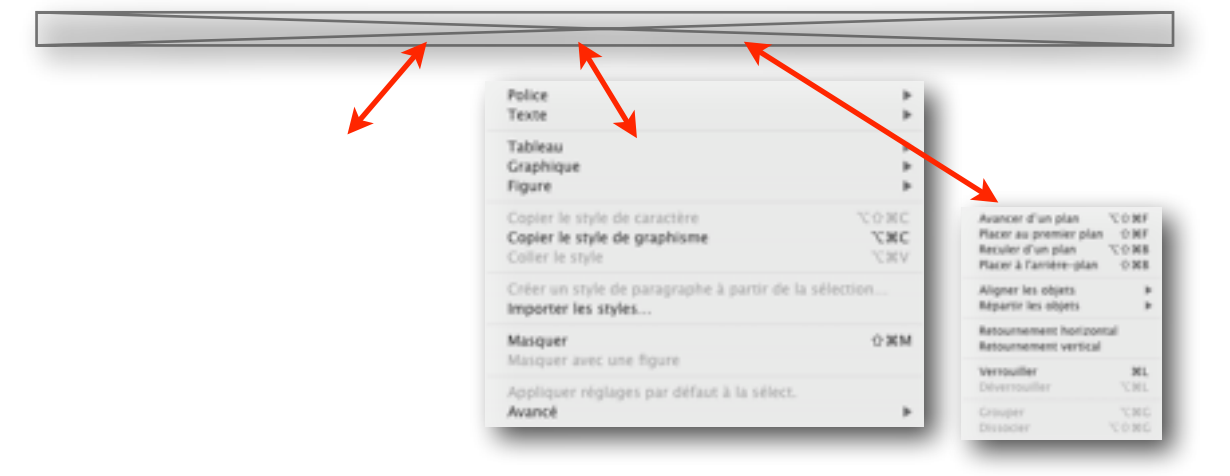

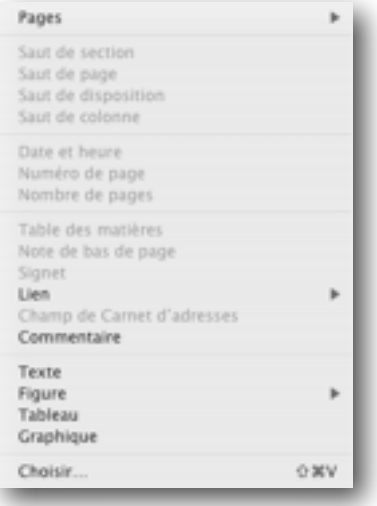

#### **L'inspecteur, un vrai centre de commande**

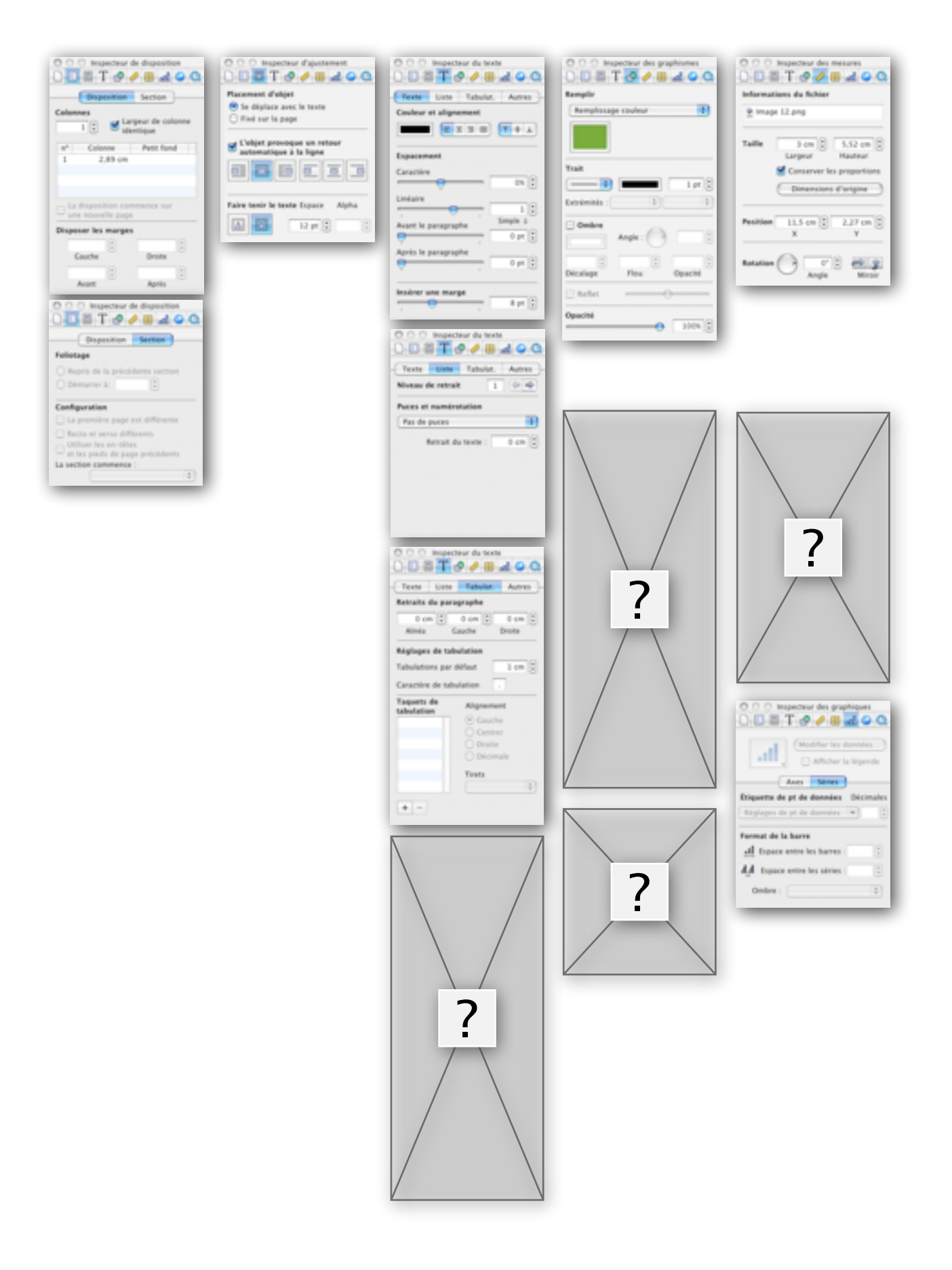